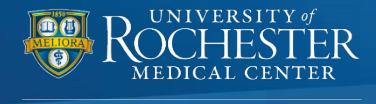

## **Allow 2 Weeks After Seminar to Claim Credit and to Obtain CME's**

## *[UR CEL:](http://www.cme.urmc.edu/) Quick Reference Guide*

**URMC's online self-service portal for Continuing Education activities**

This quick reference guide provides instructions for accessing and managing CEL's educational activities. Use the online portal at your convenience to: register for activities, generate your transcript, complete an evaluation and claim credit for an activity, manage your profile, or maintain your planner/presenter disclosure.

## **Visit [www.cme.urmc.edu](http://www.cme.urmc.edu/) to navigate the UR CEL Portal. UR CEL SIGN IN INSTRUCTIONS** ROCHESTER **Existing Users** If you already have an account, enter your email address and **Continuing Education Home** password to log in. The system will check for an Sign In to your Account **existing record.** • If you are matched to an Live Conferences & Courses existing record, but don't American Heart Association ▶ remember your password follow the steps in the **Forgot RSS/Grand Rounds Password** section below. **Online Learning** Please do not create a new FAO's account if you have an existing account. **Forgot Password** If you forgot your password, first enter your email address connected to your existing account and select "**Forgot Password."** This step will generate a numerical code Please Sign In below: that will be sent to your email & Email Address inbox. You will be prompted to test\_user@urmc.rochester.edu enter that code into the Save Fmail system before being directed to the page to change your **A** Password personal password. Password **New Users** Select **"Sign In"** and enter your email address and a unique password. Select **"Create Account."** If you do not have Forgot Password an existing account, you will be Sign In directed to a page to complete your profile. sent.

Search URMC.edu Patients & Families Education Research Community Sign In to your Account WELCOME to CEL's online, self-service portal for participants in our continuing education activities. Please Sign In to your account to generate your transcript, complete an evaluation and claim credit for an activity, manage your profile or maintain your planner/presenter disclosure. All of these tasks can be completed with the single sign-in below. Sign In The mission of the University of Rochester Medical Center, Office of Continuing Medical Education is to support the professional development of physicians and other health care professionals through educational activities designed to change competence, performance and/or patient outcomes. The Center for Experiential Learning (CEL) is committed to developing, organizing and implementing quality interdisciplinary educational activities. **ACCREDITATION** The University of Rochester School of Medicine & Dentistry is accredited by the Accreditation Council for Continuing Medical Education (ACCME) to provide continuing medical education activities for physicians. The **ACCME** University of Rochester School of Medicine & Dentistry has been Accredited with Commendation since 2015. **ACCREDITED WITH** COMMENDATION The University of Rochester Medical Center, Center for Experiential Learning is recognized by the New York State Department's State Board for Social Work as an approved provider of continuing education for licensed social workers #SW-0005. *Important: If you have previously attended an educational activity hosted or managed by CEL, you should already have a UR CEL account. To avoid duplicate records, please use one email address (preferably work email address)* Your email address is associated with an account, your password is not valid. Please click Forgot Password to *to create and access your UR*  Reset your Password, or re-enter your Password *CEL account.*  Email with Email Code for resetting password has been

## **Once you sign in, please follow these instructions to manage your UR CEL account:**

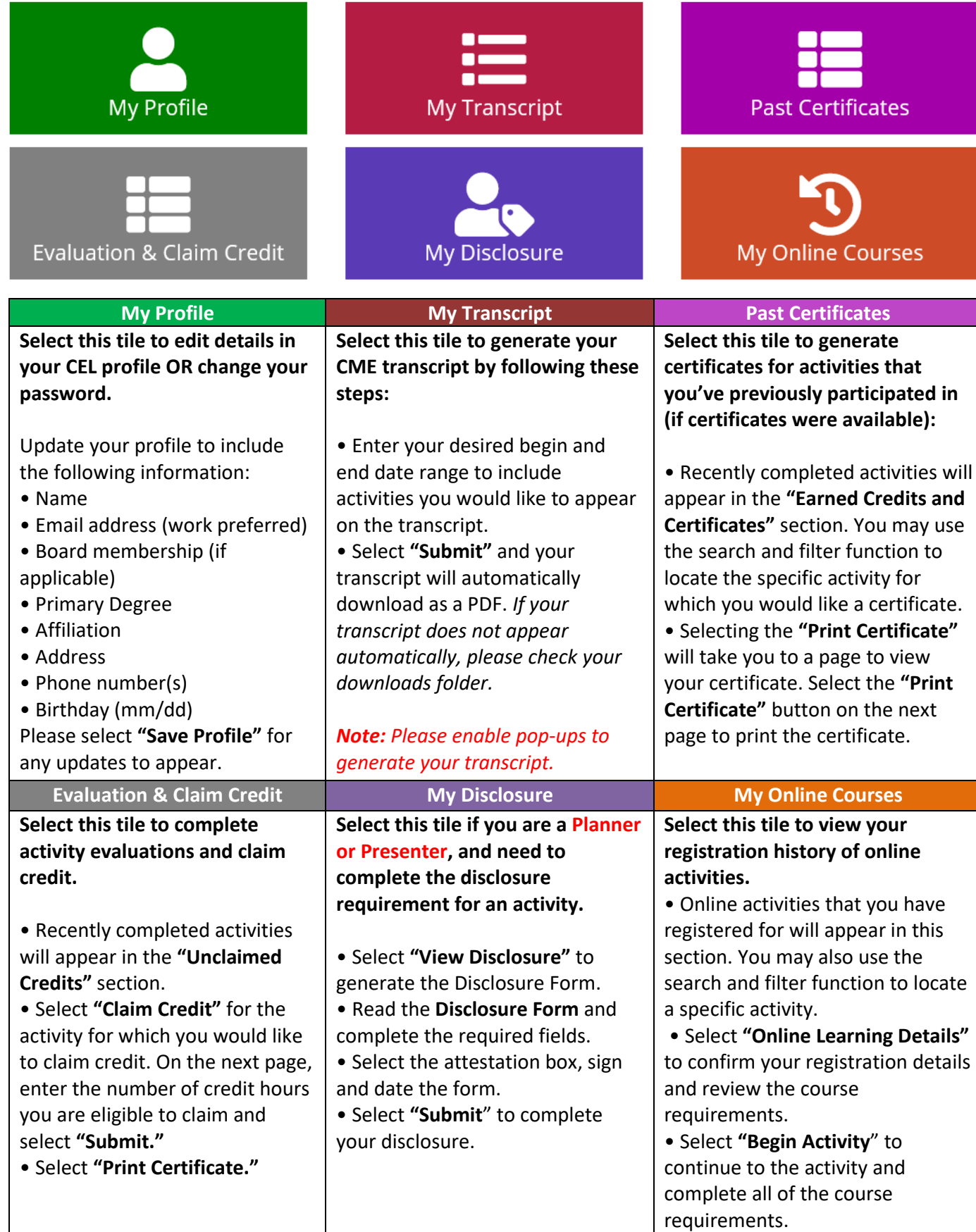